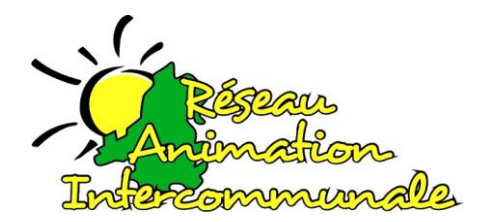

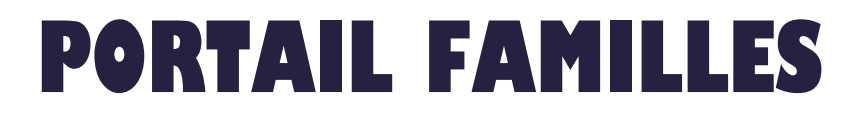

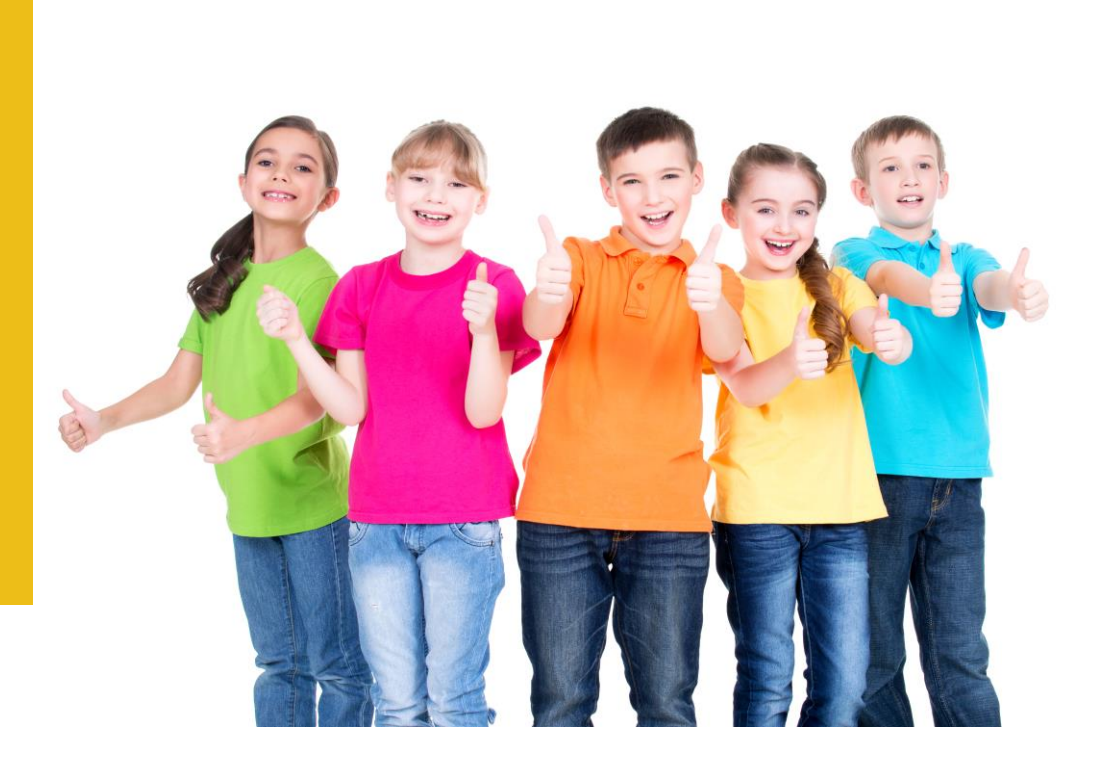

# **GUIDE SIMPLIFIE**

**Réseau Animation Intercommunale 8 place de l'hôtel de ville 67110 NIEDERBRONN LES BAINS Tél : 03 67 10 03 15**

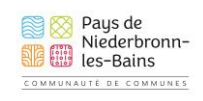

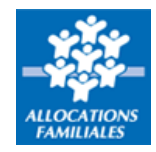

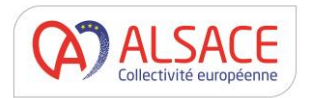

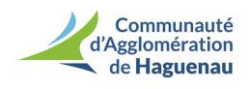

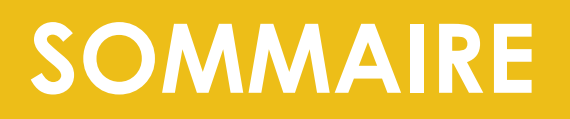

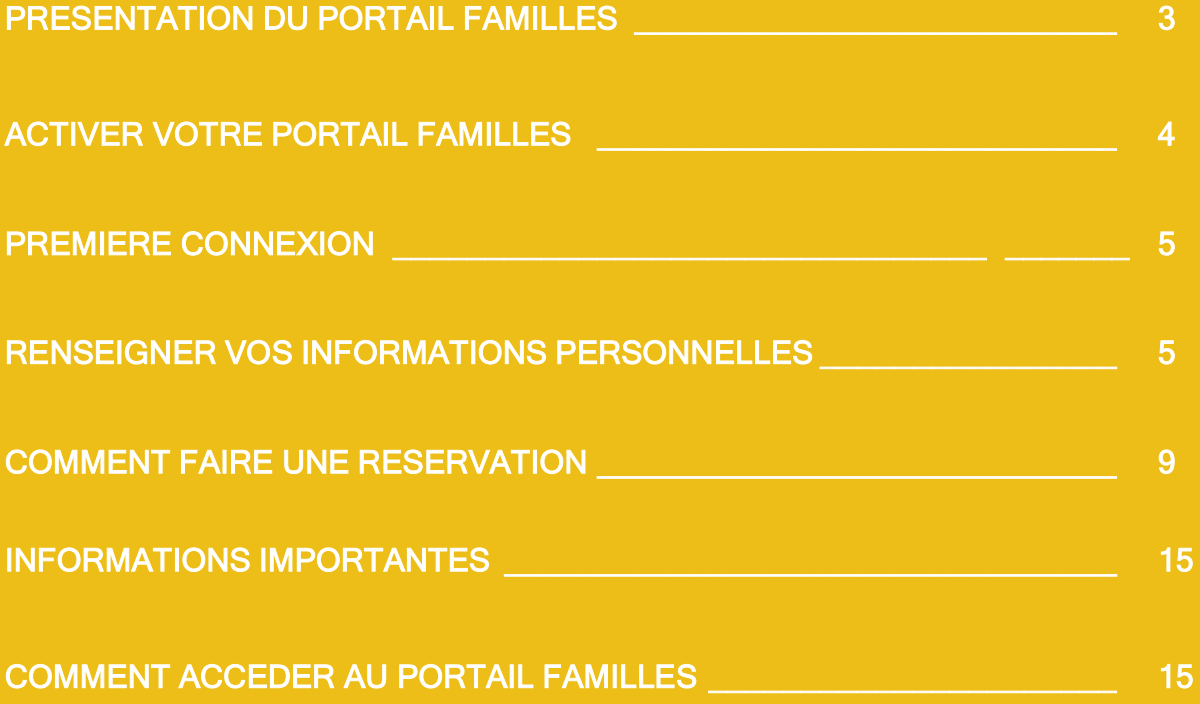

## **PRESENTATION DU PORTAIL FAMILLES**

**Le portail familles s'inscrit dans une logique de modernisation des services et vise à offrir plus d'autonomie aux familles en facilitant leur quotidien. Les démarches administratives peuvent en effet être réalisées de chez soi, 24h/24, 7j/7.** 

**Il offre la possibilité de :** 

- **- Gérer vos informations personnelles (données enfants/parents)**
- **- S'inscrire aux différentes activités**
- **- Consulter et régler vos factures**
- **- …**

#### **QUELS SONT LES AVANTAGES ?**

**Fini les dossiers au format papier ! Les informations des familles et des enfants sont conservées tout au long de l'année dans le respect des normes en vigueur (RGPD). Vous pouvez transmettre les documents nécessaires via le serveur. Cet outil va permettre une gestion optimisée des services avec un meilleur suivi des inscriptions, des changements de situation, de la facturation…** 

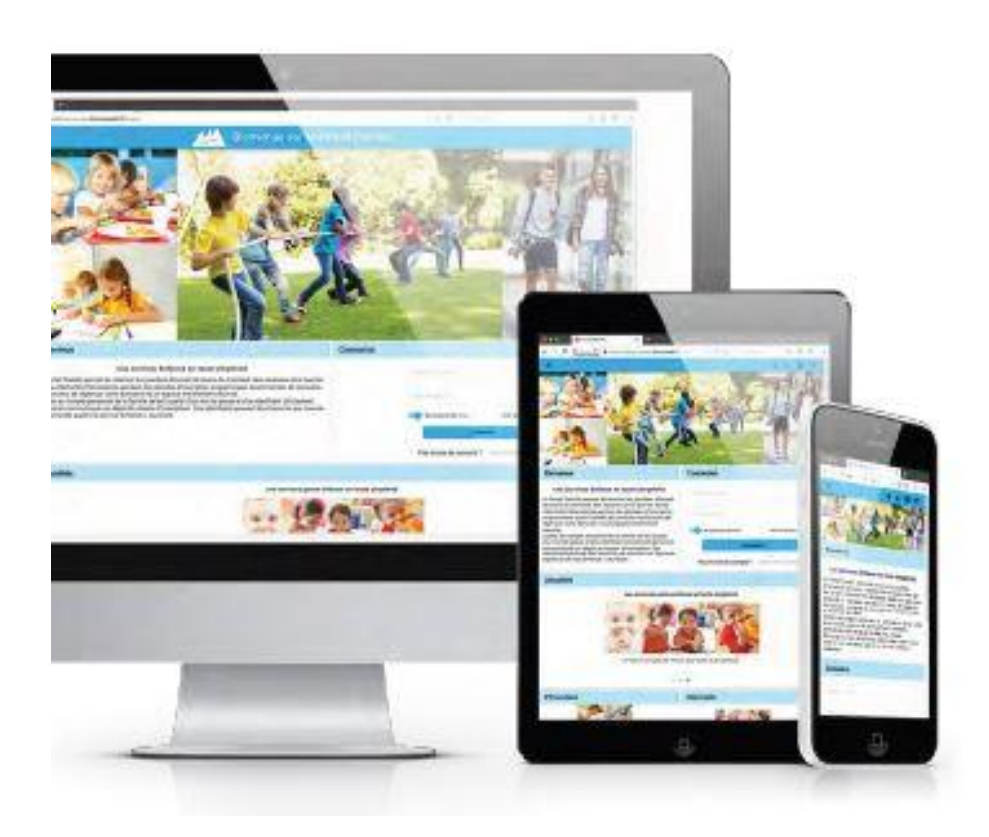

### **1/ ACTIVER VOTRE PORTAIL FAMILLES :**

#### • **Familles déjà inscrites et ayant fourni un email valide :**

Vous allez recevoir un email similaire à celui-ci-dessous vous informant de l'ouverture de votre compte ainsi qu'un lien d'activation. Pensez à vérifier vos spams …

Création de votre compte

RESEAU ANIMATION INTERCOMMUNALE <secretariat@reseau-animation.com> Se désabonner À moi -

Bonjour,

Nous vous informons de l'ouverture de votre compte sur le Portail Familles Réseau Animation Intercommunale. Afin de finaliser votre inscription, vous devez confirmer votre adresse email et créer un mot de passe en cliquant sur le lien ci-dessous:

https://reseau-animation.portail-familles.app/go/LILTLI IROHRMATORRAALIRRAD377DOWIN1IRRK I7FFSFFDOR2DI3

Cordialement

RESEAU ANIMATION INTERCOMMUNALE 8 Place de l'Hotel de Ville 67110 NIEDERBRONN LES BAINS T: 03 67 10 03 15

> **Vous devez cliquer sur le lien contenu dans ce mail afin de valider votre adresse mail et accéder à votre portail familles !**

**Pour réaliser l'ouverture de votre compte, préparez les documents suivants :**

- **Scan ou photo de votre attestation assurance responsabilité civile**
- **Scan ou photo de votre avis d'imposition 2021 sur les revenus 2020**
- **Scan ou photo des pages vaccination du carnet de santé de votre enfant**
- **Familles non encore inscrites :**

Merci de bien vouloir adresser un mail à [secretariat@reseau-animation.com](mailto:secretariat@reseau-animation.com) en précisant que vous souhaitez ouvrir votre portail familles et en indiquant les informations suivantes :

- Nom et prénom des parents
- Situation familiale : marié, concubinage, divorcé, pacsé, séparé
- Nom, prénom et date de naissance du (ou des) enfant(s)
- 1 ou 2 adresse(s) mail valide(s)
- Avis d'imposition **2021 sur les revenus 2020**

Une fois le dossier d'inscription créé par nos services nous vous enverrons l'email d'ouverture de votre portail familles avec le lien d'activation.

### **2/ PREMIERE CONNEXION :**

**Lors de votre première connexion vous allez devoir créer votre mot de passe** 

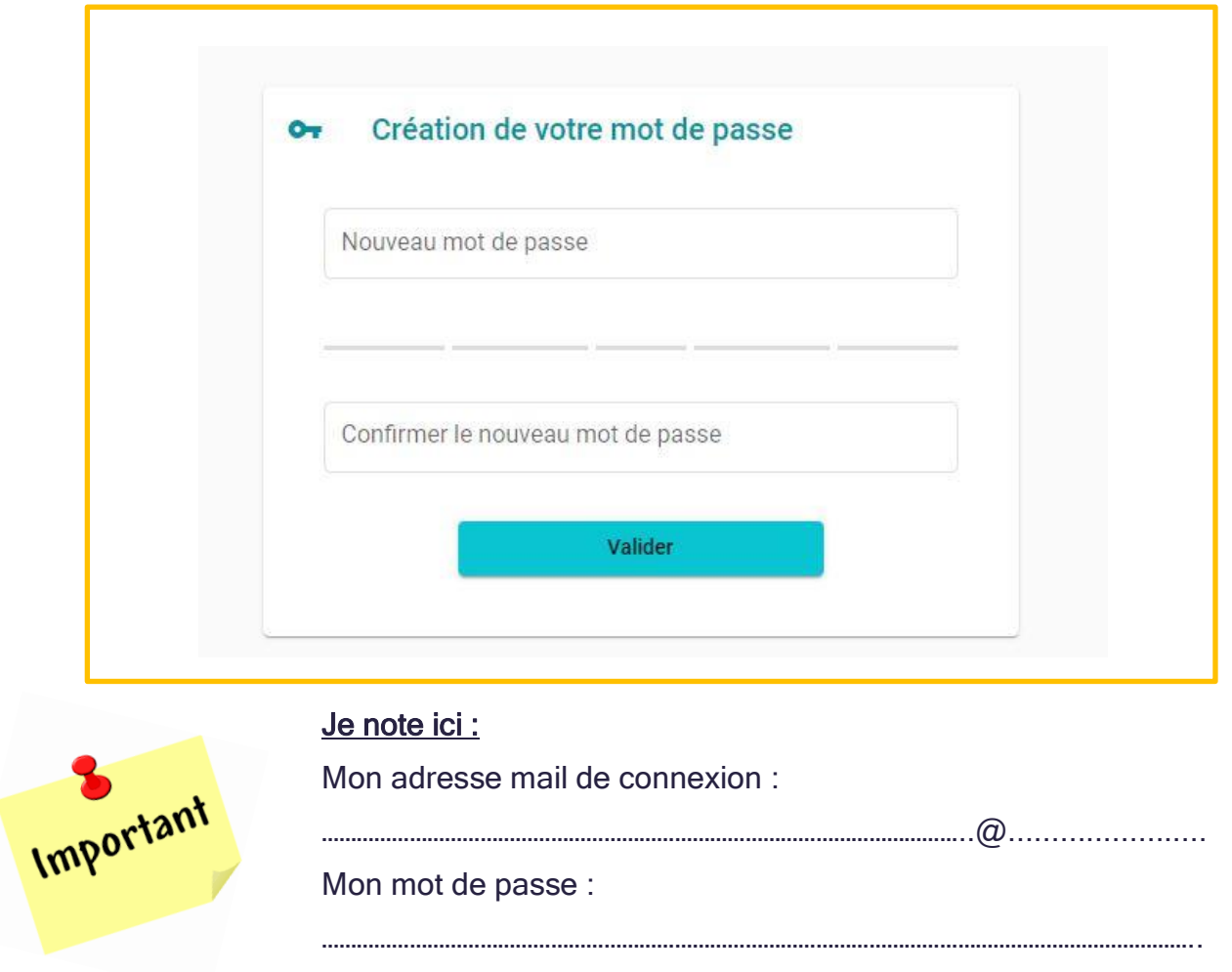

### **3/ RENSEIGNER VOS INFORMATIONS PERSONNELLES :**

Sur votre page d'accueil, retrouvez toutes les informations concernant votre dossier. En naviguant dans les différents menus, vous pourrez consulter et modifier toutes vos données.

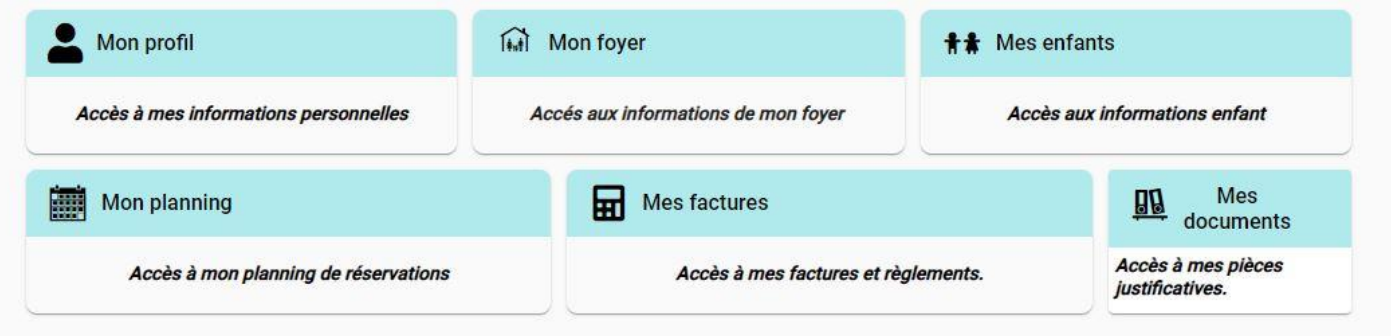

#### • **Onglet « Mon Profil » :**

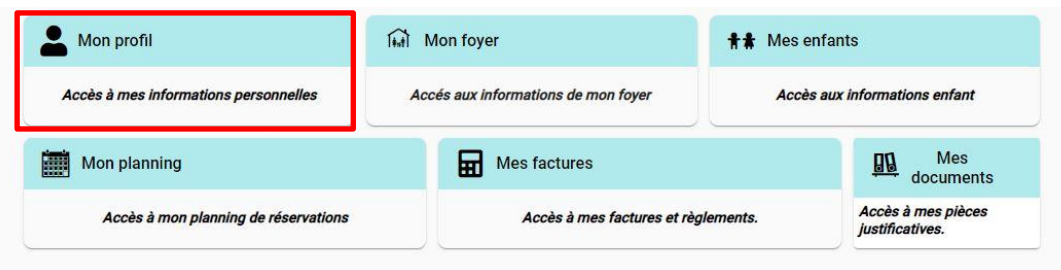

Dans l'onglet « **Mon profil** » vous devez contrôler, et modifier si besoin, toutes les informations concernant vos coordonnées (adresse, téléphones …) en cliquant sur le petit crayon

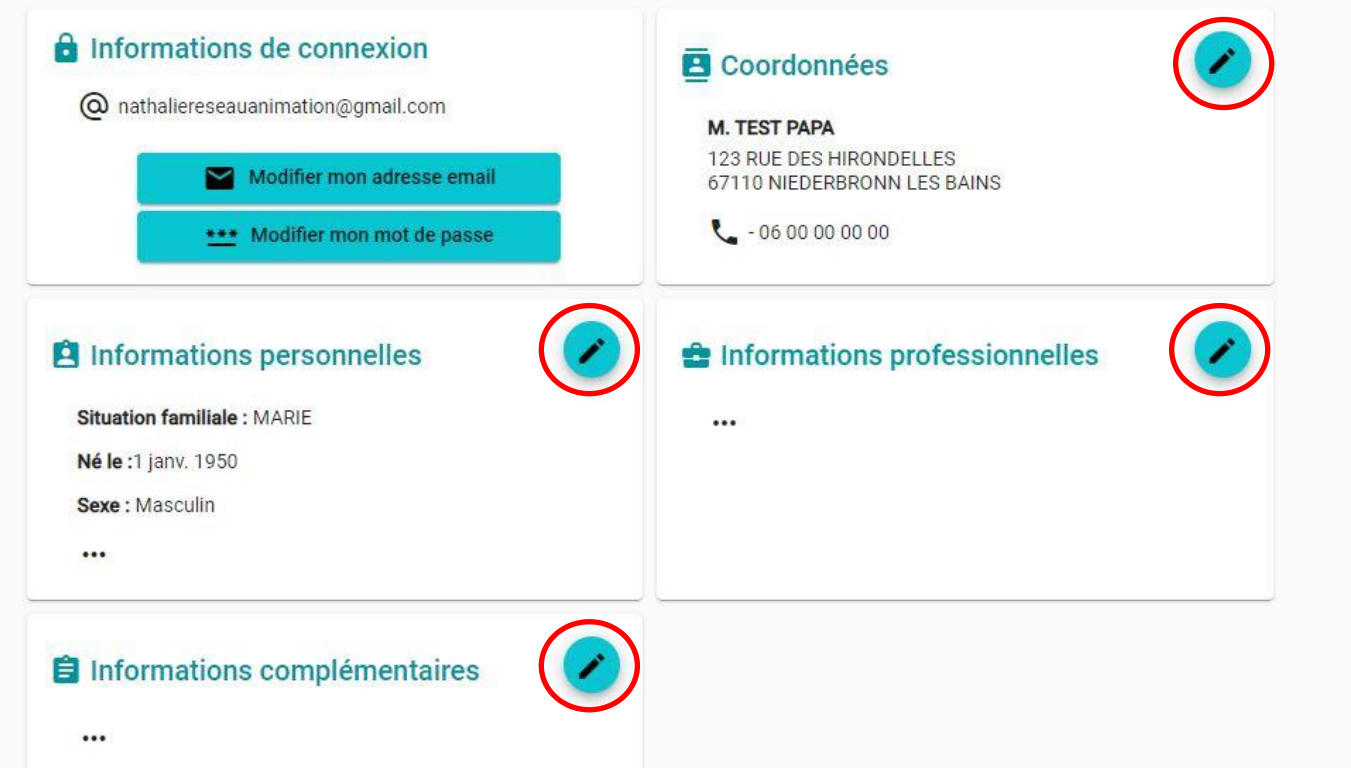

**IMPORTANT** : pour la rubrique « informations complémentaires » ; cliquez sur la flèche et sélectionnez « OUI » puis ensuite validé

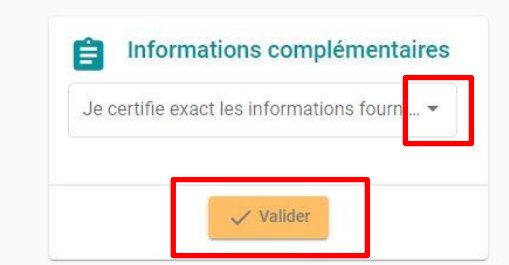

Une fois toutes les rubriques vérifiées et/ou modifiées, validez et cliquez sur la flèche à côté de « mon profil » pour revenir à la page d'accueil de votre portail.

**A la fin de toutes vos modifications pensez à cliquer sur le bouton « valider » !**

**Remarque : Si vous n'avez pas complété intégralement les informations, un message d'avertissement apparaîtra après que vous ayez procédé à l'enregistrement. Ce message indiquera les champs qu'il vous reste à compléter.**

Une fois toutes les rubriques vérifiées et/ou modifiées, validez et cliquez sur la flèche à côté de « mon profil » pour revenir à la page d'accueil de votre portail.

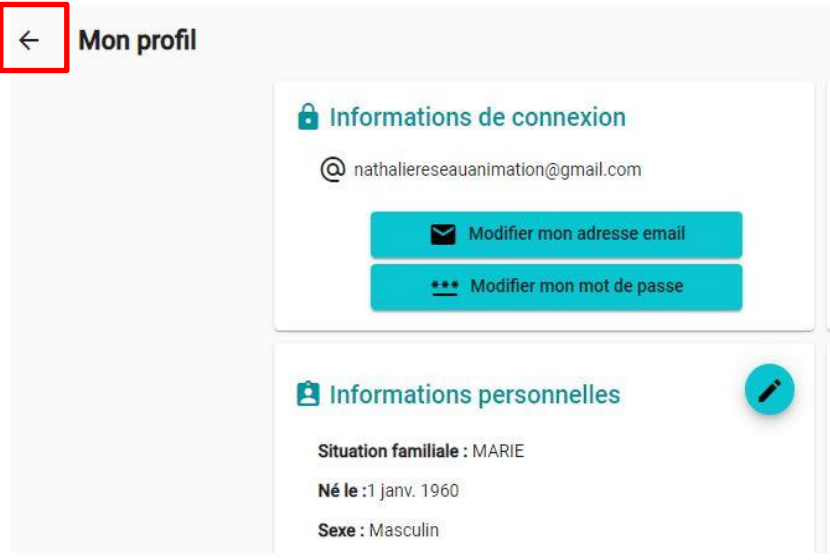

#### • **Onglet « Mon Foyer »**

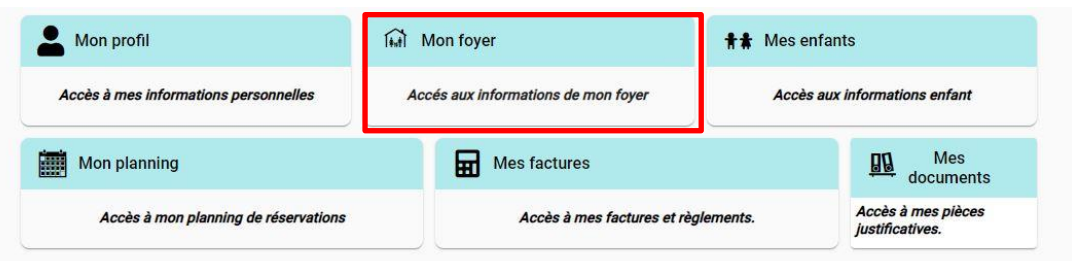

Vous allez devoir maintenant vérifier, compléter et/ou modifier toutes les rubriques de l'onglet **« mon foyer »**

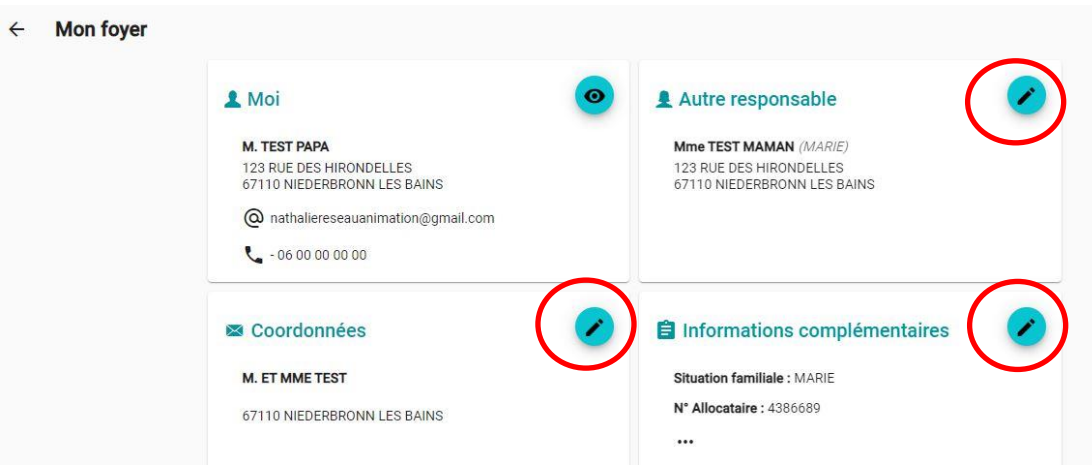

#### • **Onglet « Mes enfants» :**

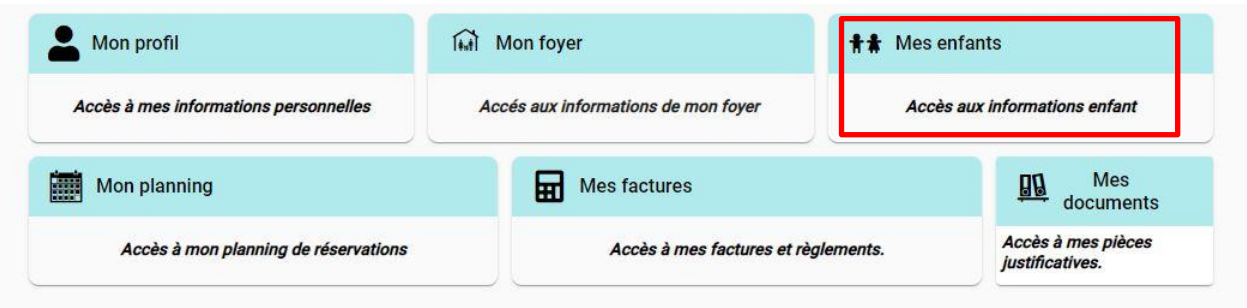

Vous devez maintenant vérifier et compléter, pour chacun de vos enfants, les rubriques :

- Informations enfants
- Renseignements médicaux (vaccins, maladie, médecin traitant …)
- Informations complémentaires (personnes à contacter, personnes autorisées…)

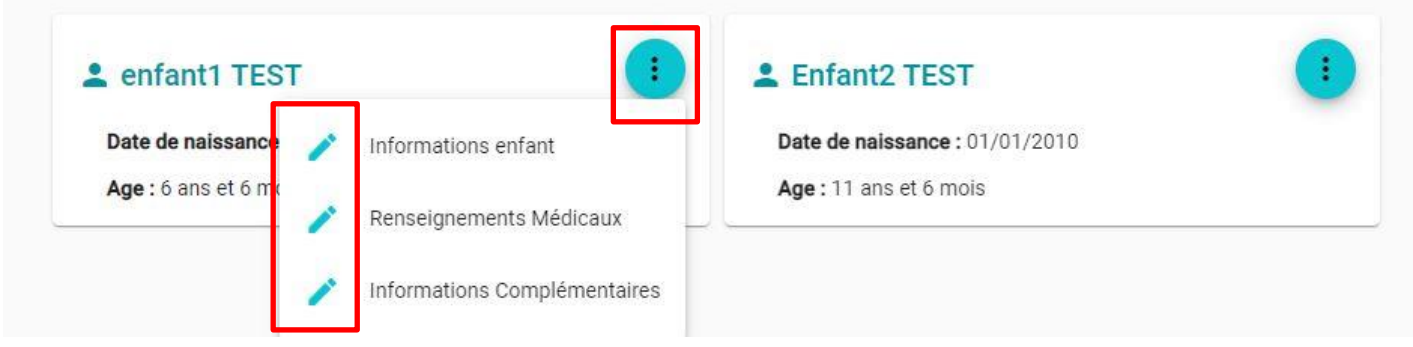

Dans la rubrique « informations complémentaires » il est **impératif de certifier exact les informations fournies en cliquant sur la flèche, en sélectionnant « OUI » et en validant :**

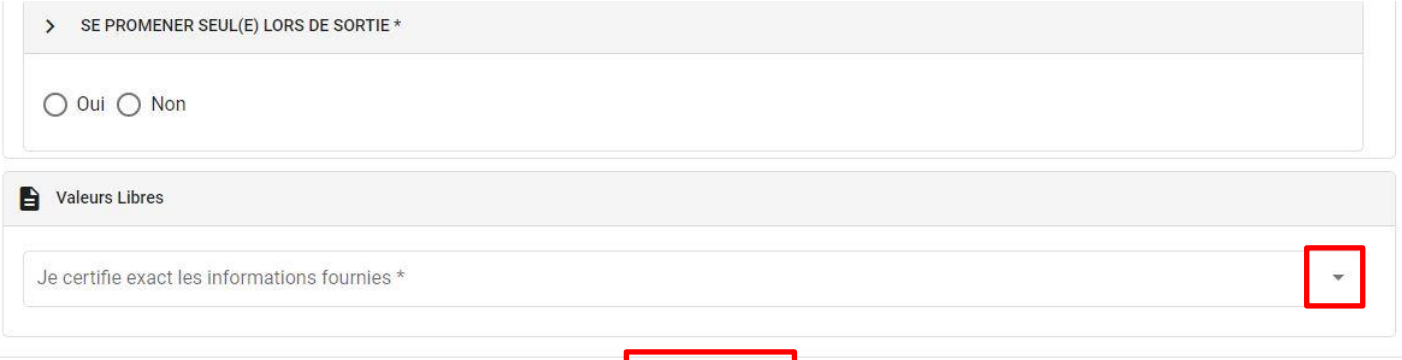

#### **AJOUT D'UN ENFANT**

 $\sqrt{}$  Valider

**Si vous souhaitez rajouter un enfant à votre foyer vous ne pouvez pas le faire depuis votre portail, il vous faut contacter le secrétariat de RAI en précisant les NOM, prénom et date de naissance de votre enfant.**

• **Onglet « Mes documents » :**

Cette rubrique vous permet de nous faire parvenir, en les scannant ou en les photographiant, tous les documents nécessaires :

- Pour **votre foyer** (avis d'imposition, attestation d'assurance responsabilité civile …)
- Pour **vos enfants** (copie des pages vaccinations du carnet de santé, PAI …)

#### **DOCUMENTS OBLIGATOIRES :**

- Avis d'imposition **2021 sur les revenus 2020**
- Attestation assurance responsabilité civile
- Copie des pages vaccinations du carnet de santé

Lorsque vous téléchargez ces **documents ils n'apparaissent pas immédiatement dans votre espace. Ce n'est que lorsque nos services auront vérifié et validé ces documents, qu'ils seront définitivement intégrés à votre espace.** 

Même si le RIB n'est pas obligatoire nous ne pouvons que vous conseiller de le fournir afin de faciliter les remboursements en cas d'annulation d'activité ou de séjour …

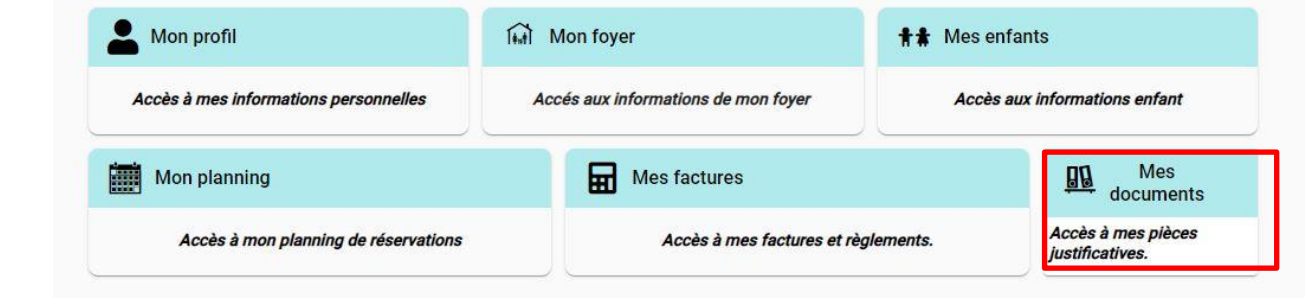

**Les informations que vous saisissez ou modifiez dans le portail familles n'apparaitront pas forcément dans votre espace car elles doivent d'abord être validées par nos services. Une fois que ce sera fait … Félicitations, vous pourrez faire des réservations !**

### **4/ COMMENT FAIRE UNE RESERVATION :**

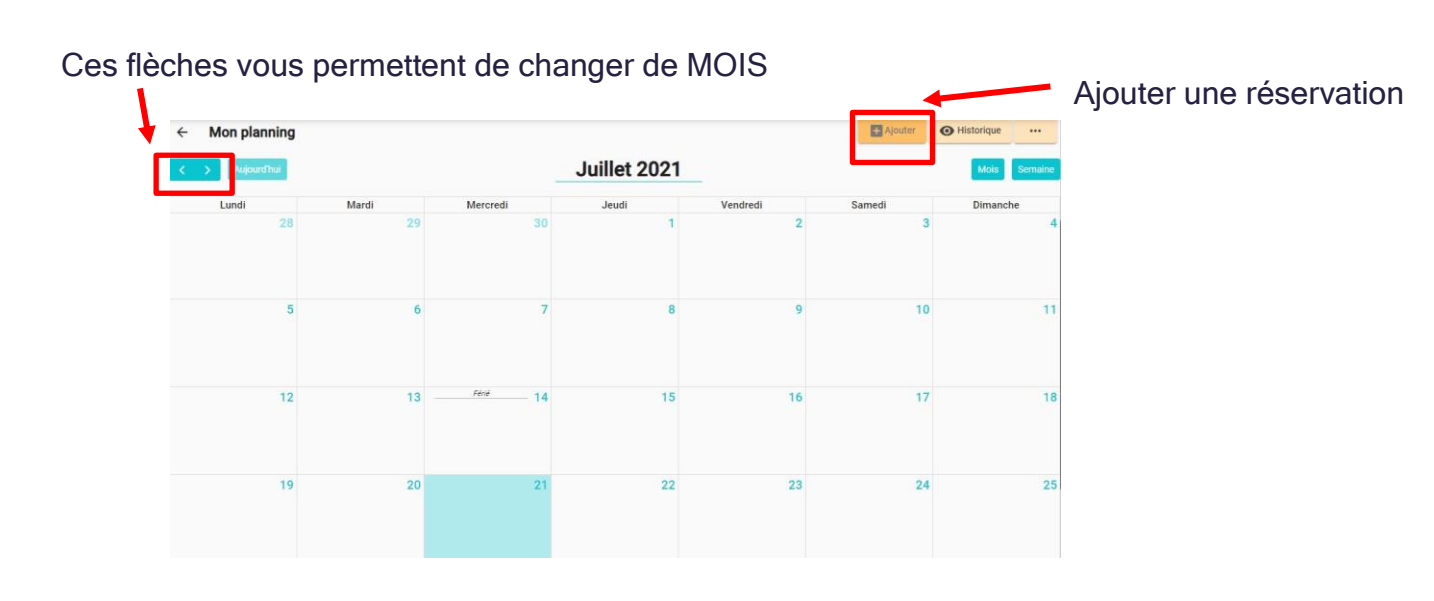

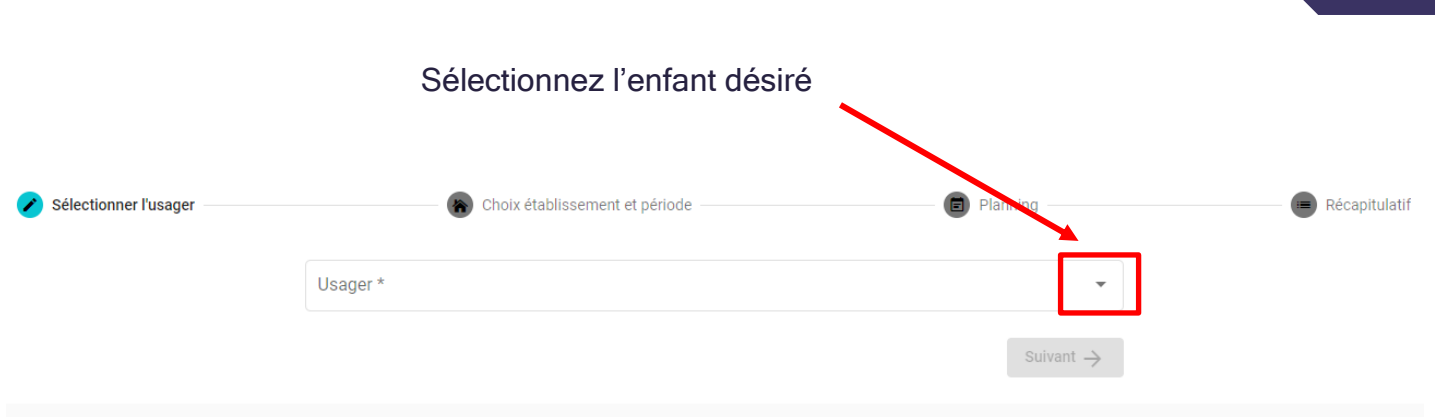

Vous allez ensuite pouvoir sélectionner l'établissement dans lequel vous souhaitez inscrire votre enfant :

Sélectionner l'établissement, le mode d'accueil et la période d'ouverture dans lesquels vous souhaitez réserver :

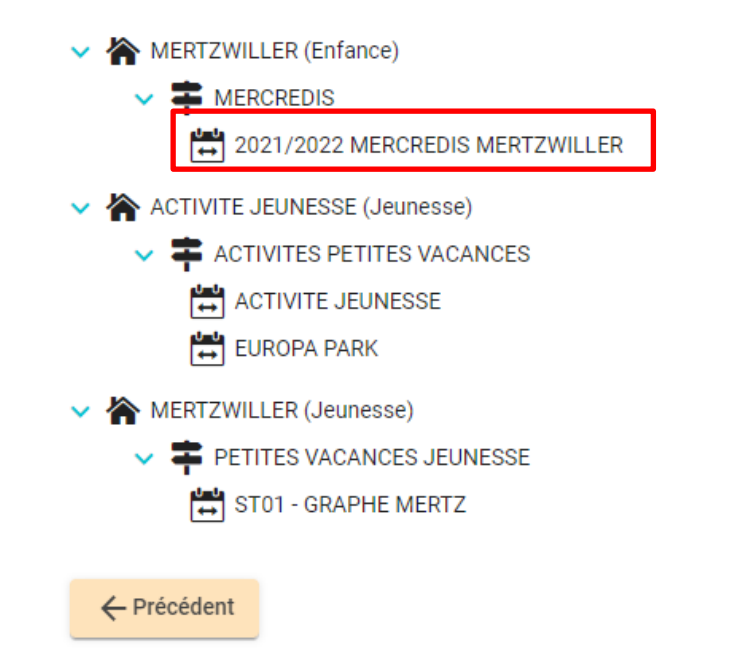

Suivant  $\rightarrow$ 

**10**

#### **REMARQUES :**

- Seules les activités accessibles à la tranche d'âge de votre enfant apparaissent
- Les réservations sont fermes et définitives. Les remboursements ne se font que sur présentation d'un justificatif médical dans les 48h ou dans le cas d'une annulation de l'activité par nos services
- Les réservations pour les mercredis doivent être faites au plus tard 2 jours ouvrables avant le mercredi souhaité.

Lundi Mardi Mercredi Vendredi Samedi Dimanche  $\overline{\mathbf{8}}$  $17$ Présences du mercredi 15 septembre 2021 X Aucune présence sur cette journée. Nouvelle présence (+) Recopier la journée n 25 29

Dans le cadre de mercredi où plusieurs modes d'accueil sont possibles vous allez devoir choisir celui que vous souhaitez et validez :

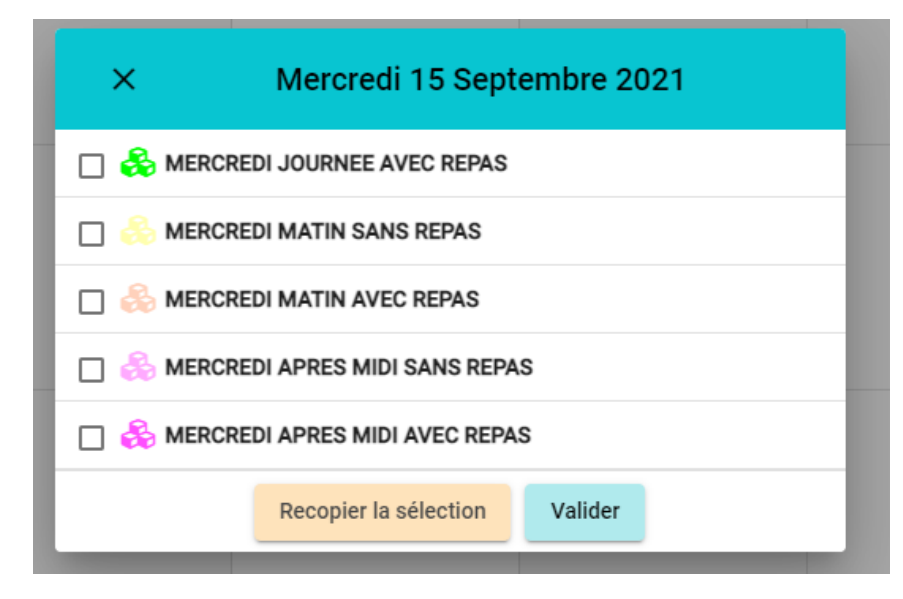

Si vous souhaitez réserver d'autres dates, recommencez la procédure ci-dessus.

Cliquez sur nouvelle présence et sélectionnez la date souhaitée :

Une fois que vous avez terminé vos réservations, cliquez sur suivant :

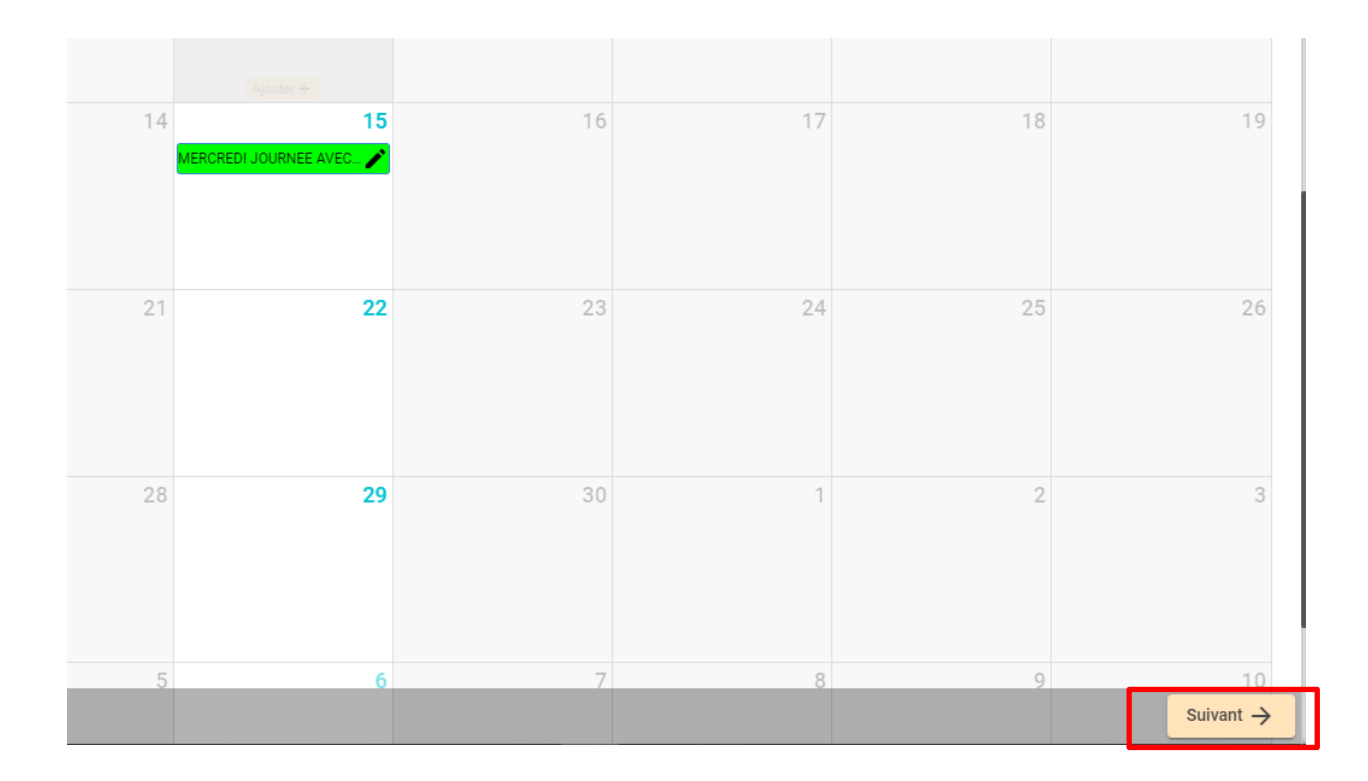

Vous accèderez alors au récapitulatif de vos réservations :

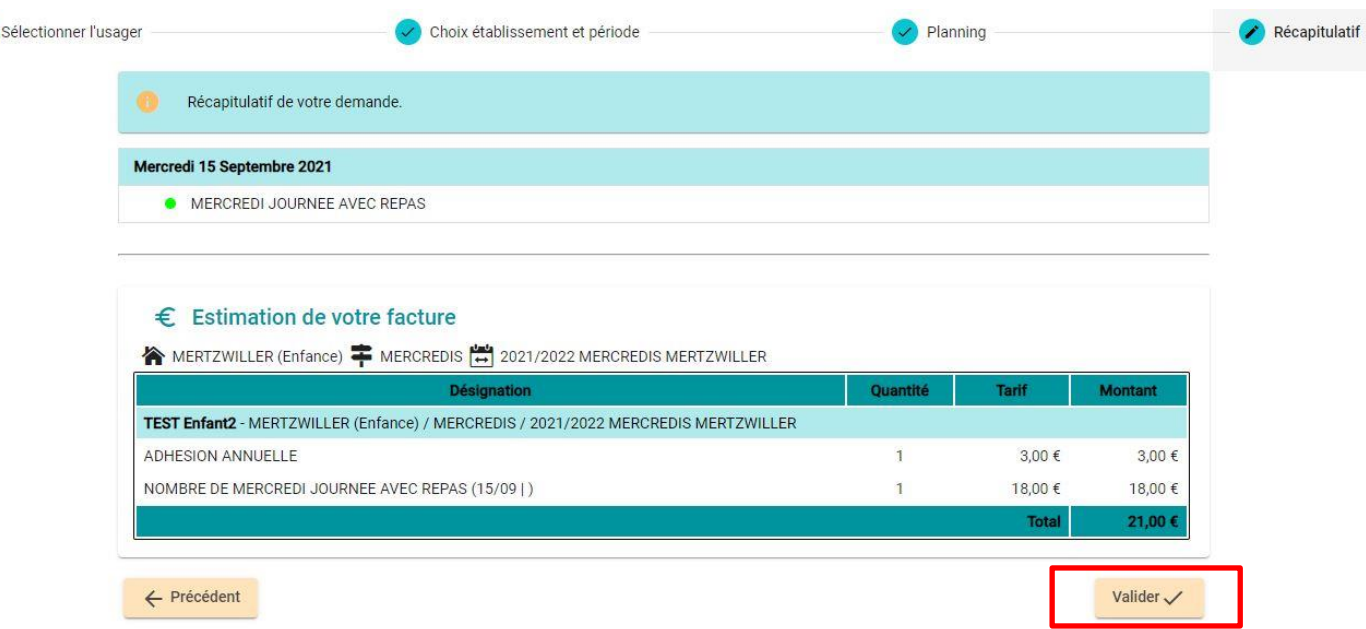

Validez et accédez à votre panier :

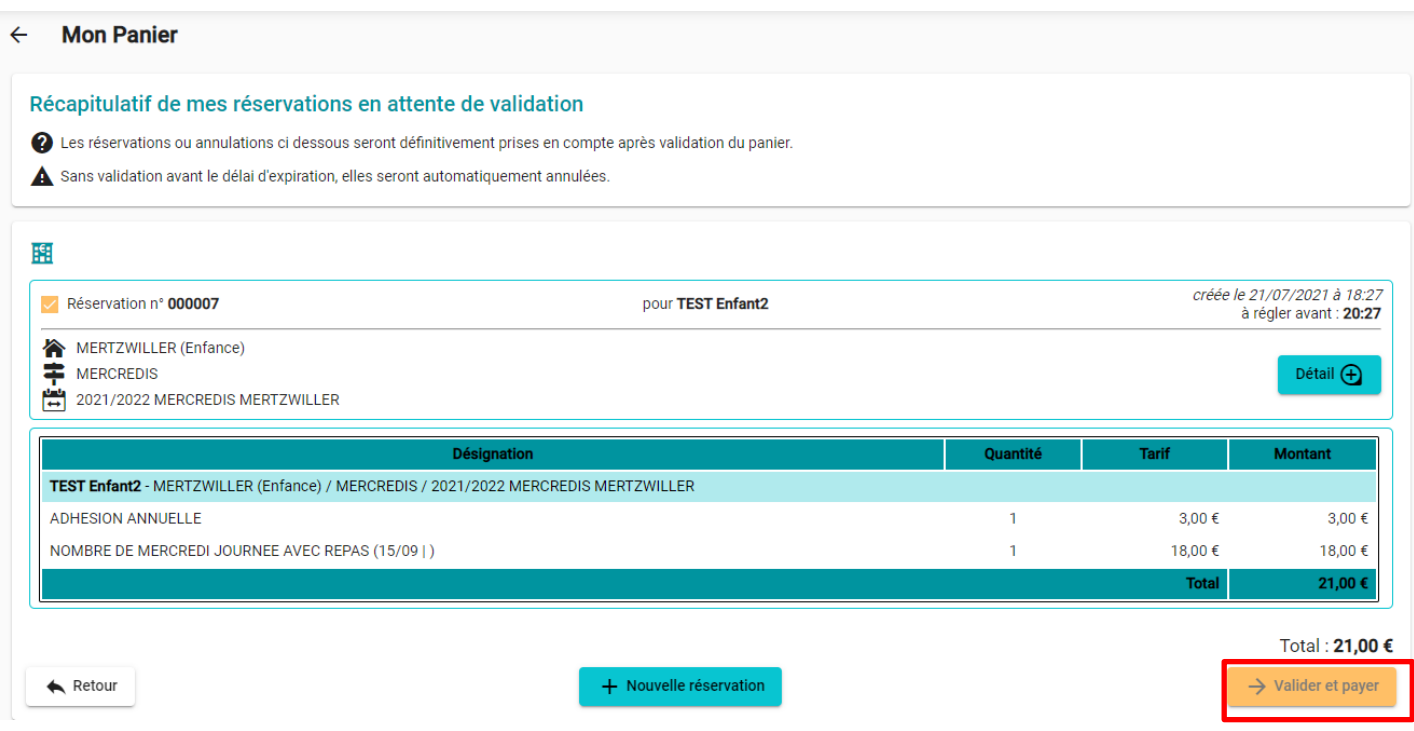

Vous devrez ensuite effectuer le paiement par CB :

### MoneticoPaiement

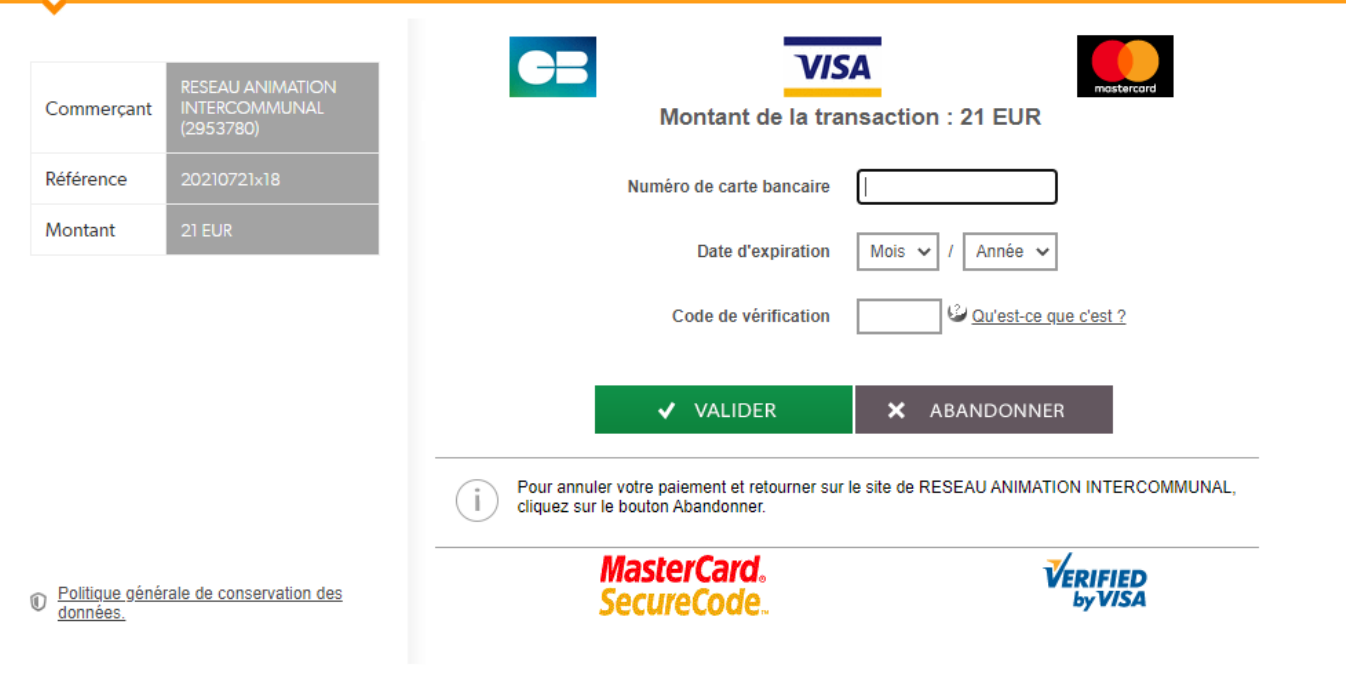

Crédit & Mutuel

Après avoir réglé, vous recevrez un email de confirmation récapitulant vos réservations :

#### Bonjour,

Vous avez effectué une demande de réservation sur le Portail Familles Réseau Animation Intercommunale.

Voici le détail de votre réservation :

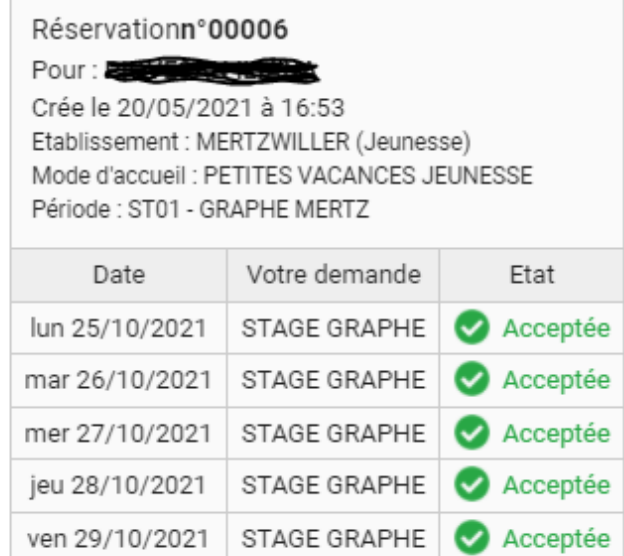

Cordialement,

RESEAU ANIMATION INTERCOMMUNALE 8 Place de l'Hotel de Ville 67110 NIEDERBRONN LES BAINS T: 03 67 10 03 15

### **Félicitations, vous venez d'effectuer votre 1ère réservation !**

### **15**

### **5/ INFORMATIONS IMPORTANTES :**

- Les **réservations sont fermes et définitives**
- Les **familles non encore inscrites à l'association ou pour rajouter un enfant** à une famille déjà inscrite, merci de bien vouloir contacter le secrétariat au 03 67 10 03 15
- Seuls **les paiements par CB sont possibles** sur le portail familles
- Les **réservations pour les mercredis peuvent se faire jusqu'au dimanche minuit avant le mercredi souhaité**

## **6/ COMMENT ACCEDER AU PORTAIL FAMILLE LORS DE MES**

### **PROCHAINES CONNEXIONS :**

- En allant sur **le lien ci-contre** :<https://reseau-animation.portail-familles.app/>
- En allant **sur notre site intern**et : [www.reseau-animation.com](http://www.reseau-animation.com/) rubrique **portail familles**
- En scannant le **QR Code** ci-dessous :

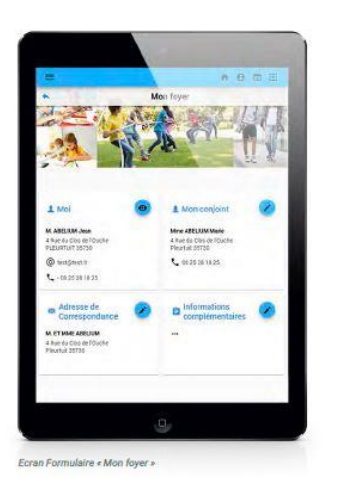

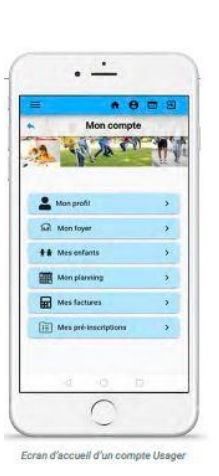

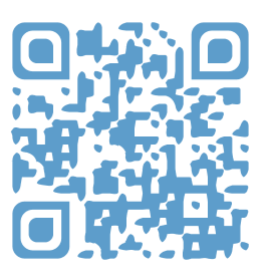

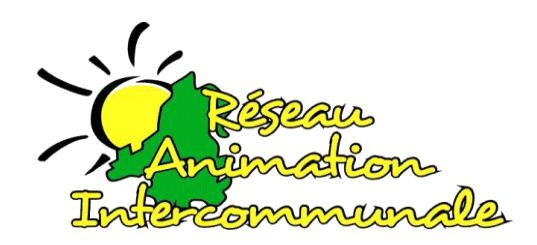

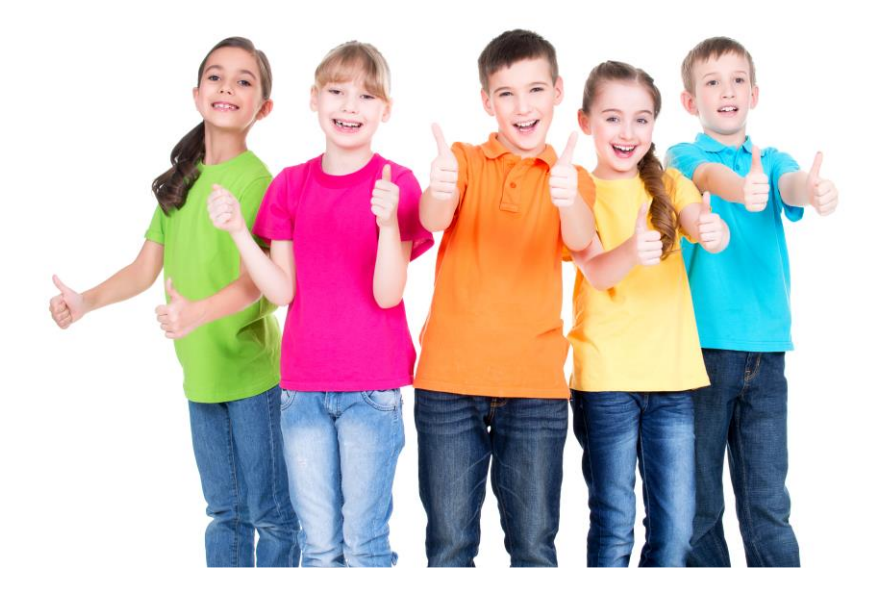

**Réseau Animation Intercommunale 8 Place de l'hôtel de ville 67110 Niederbronn-les-Bains Tél. : 03 67 10 03 15 secretariat@reseau-animation.com**

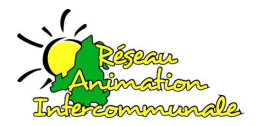

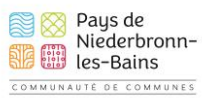

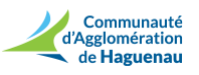

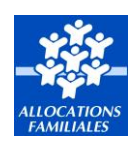

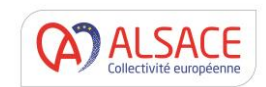